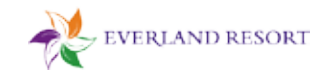

# **에버랜드 가입비 선납형 멤버십 이용 방법**

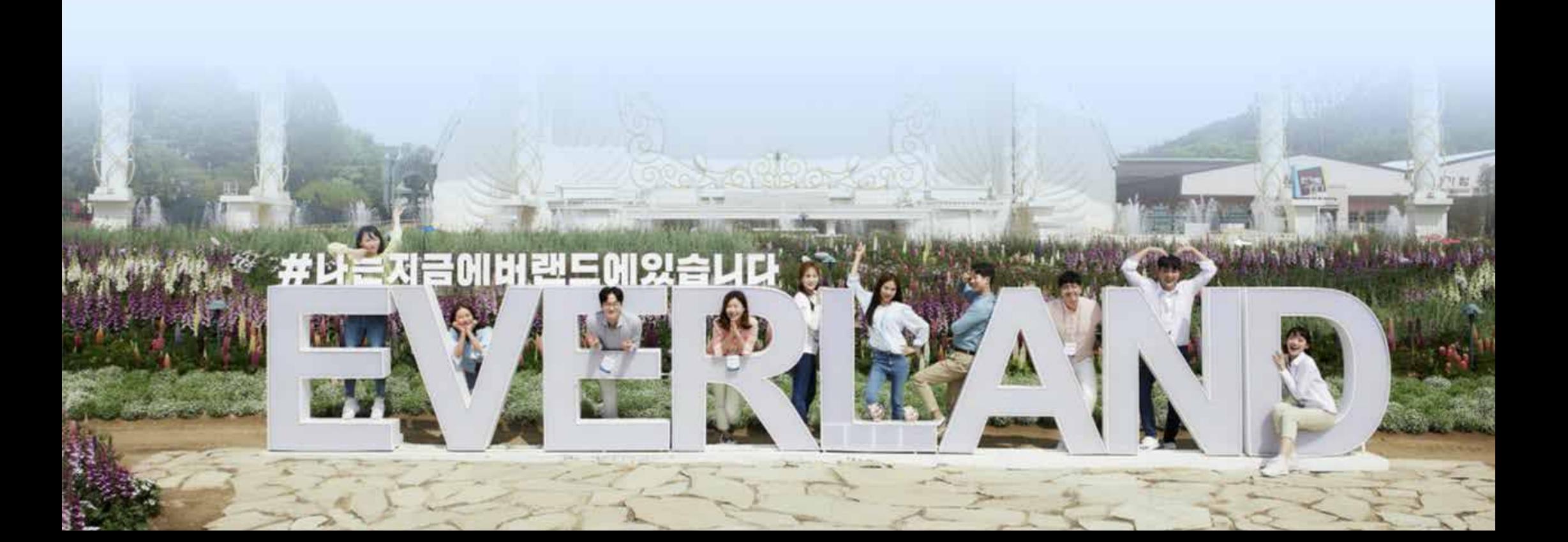

 $[Q&A]$ 

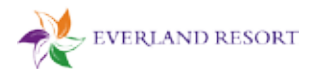

1. 멤버십 회원가입자 확인

#### 1 카카오톡으로 발송된 알림톡 확인 - 알림톡의 [멤버십 예약하기]를 클릭

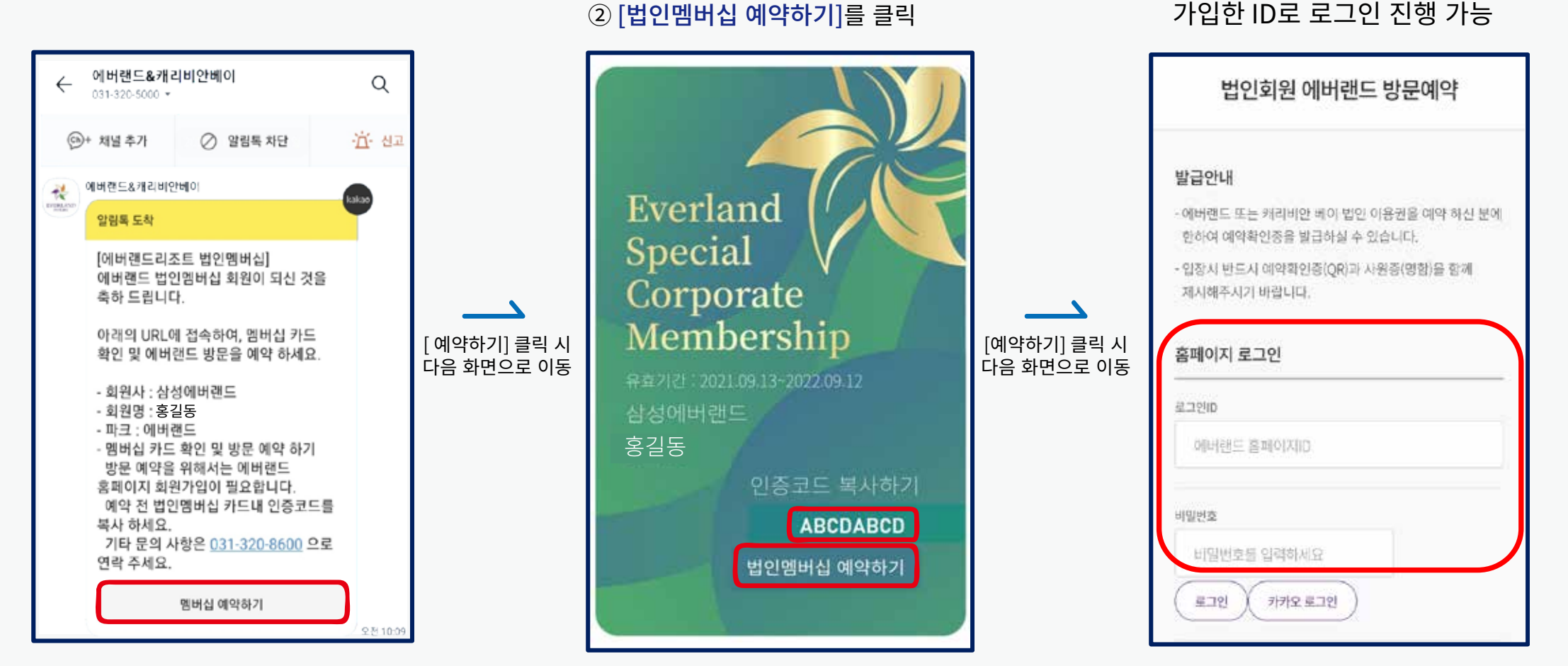

② 멤버십 모바일 회원카드 확인

① [인증코드 복사하기]를 길게 눌러 복사

③ 에버랜드 회원가입 하기 - 에버랜드 홈페이지 or APP에서

[로그인] 클릭하면 "패스워드 만료"라고 뜨는데요? → 에버랜드 홈페이지에서 패스워드 변경 후 다시 로그인 진행 부탁드리겠습니다.

2. 에버랜드 방문 예약하기

4 가입한 에버랜드 ID로 로그인 하기

- 아이디/비밀번호 입력 후 [로그인] 클릭

※ 카카오 로그인은 클릭만 하면 완료

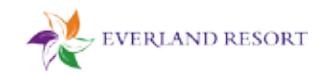

### 5 인증코드 붙여넣기

- 공란을 길게 눌러 인증코드 붙여넣기

- 하단의 [예약하기] 클릭하기

⑥ 방문 예정일/인원 입력하기 - 방문 예정일과 인원을 입력 - 하단의 [예약하기] 클릭하기

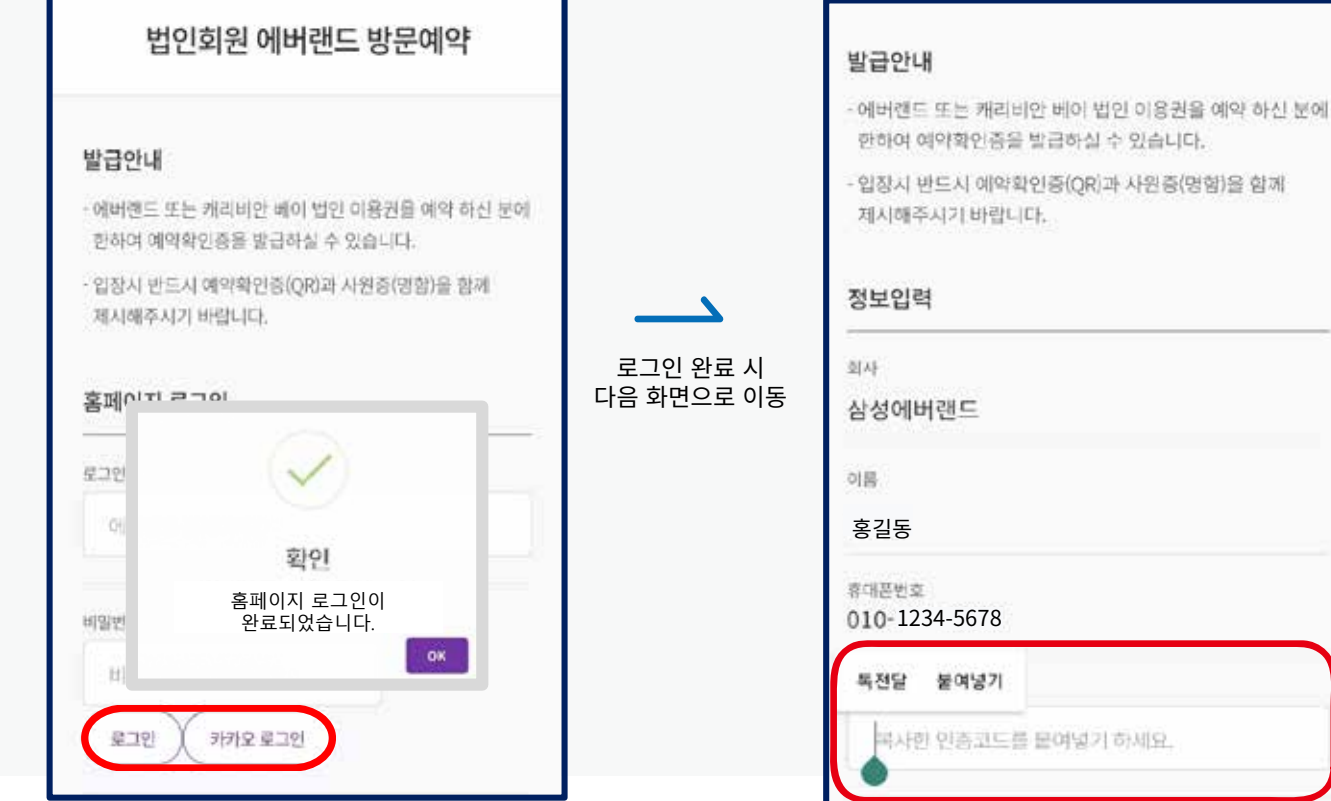

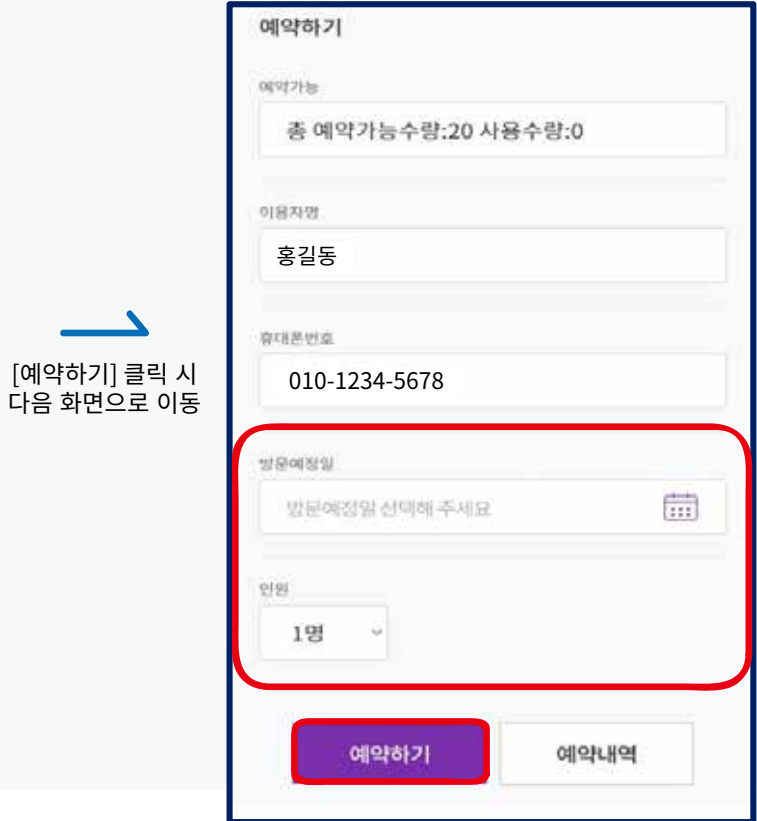

[예약하기] 클릭

2. 에버랜드 예약 결제하기

⑦ 결제금액 확인 후 [예약하기] 클릭

- 티켓과 결제금액을 확인합니다.

- 이용약관 동의 후 [결제하기] 클릭하기

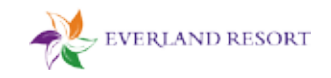

**(8) 결제 진행하기** 

- 편안한 방식으로 결제를 진행합니다.

9 에버랜드 예약이 완료 되었습니다. - [OK] 클릭 후 예약내역을 확인합니다.

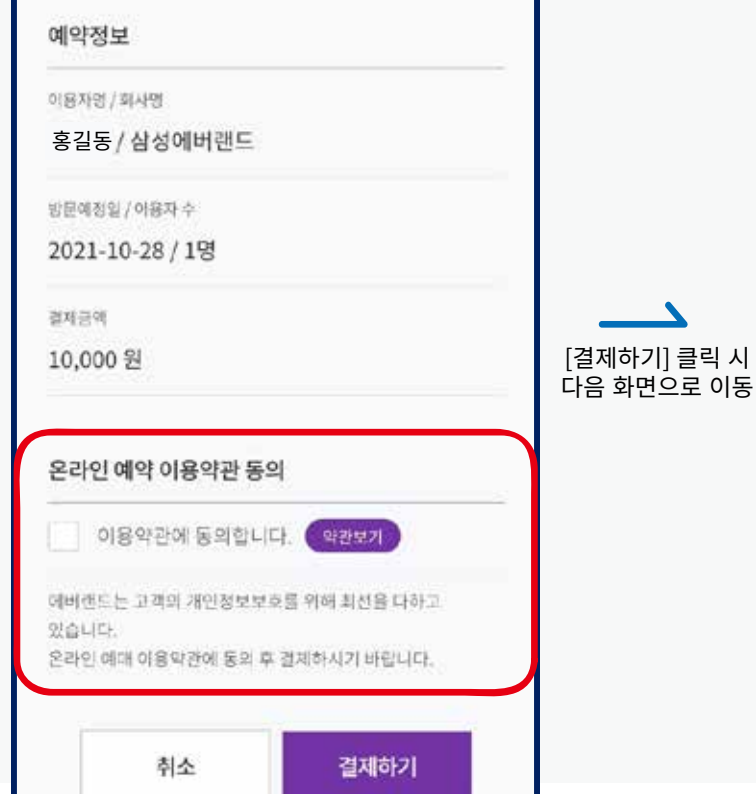

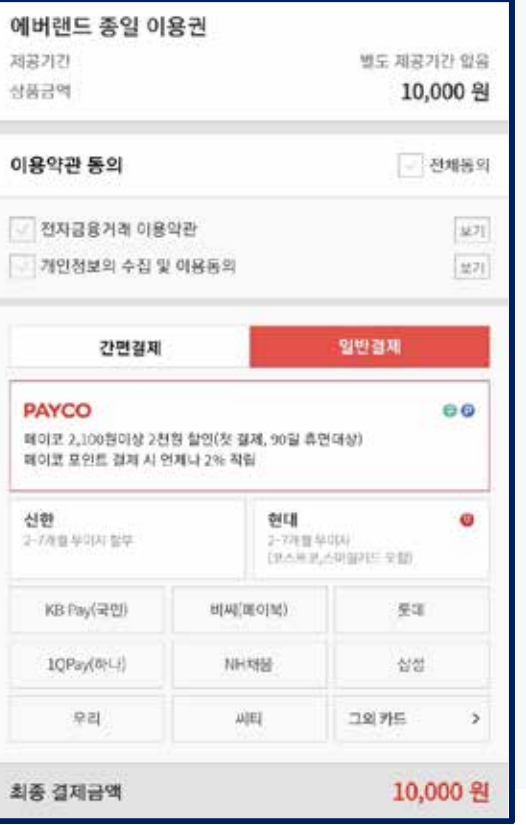

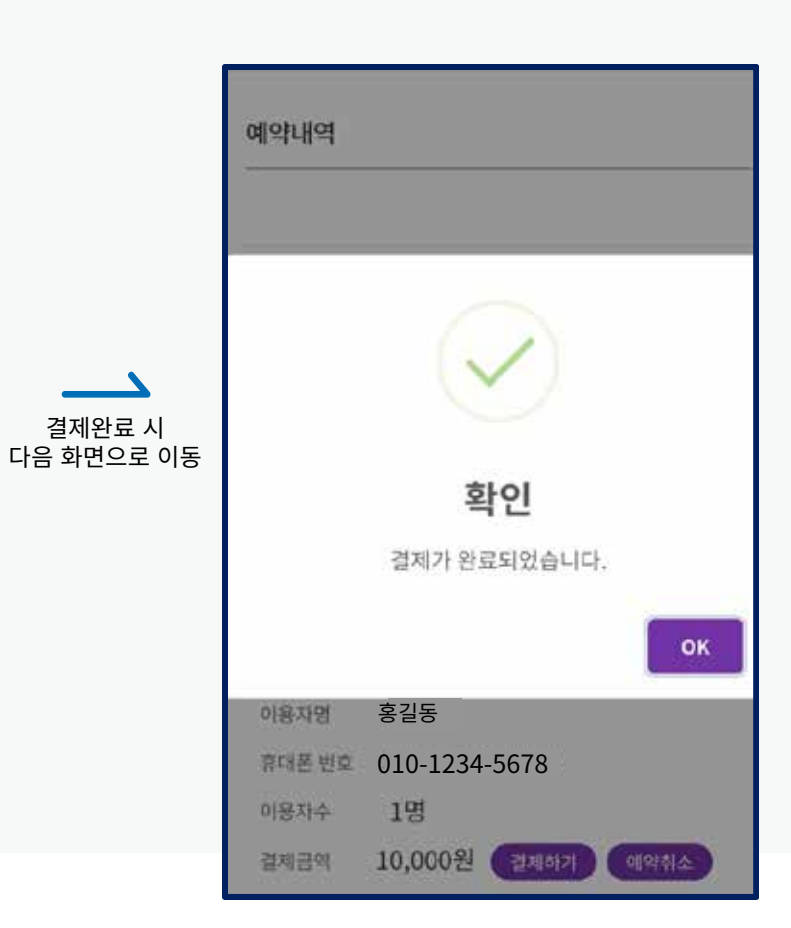

### [TIP] 예약 내역에 있는 QR코드로도 입장이 가능합니다.

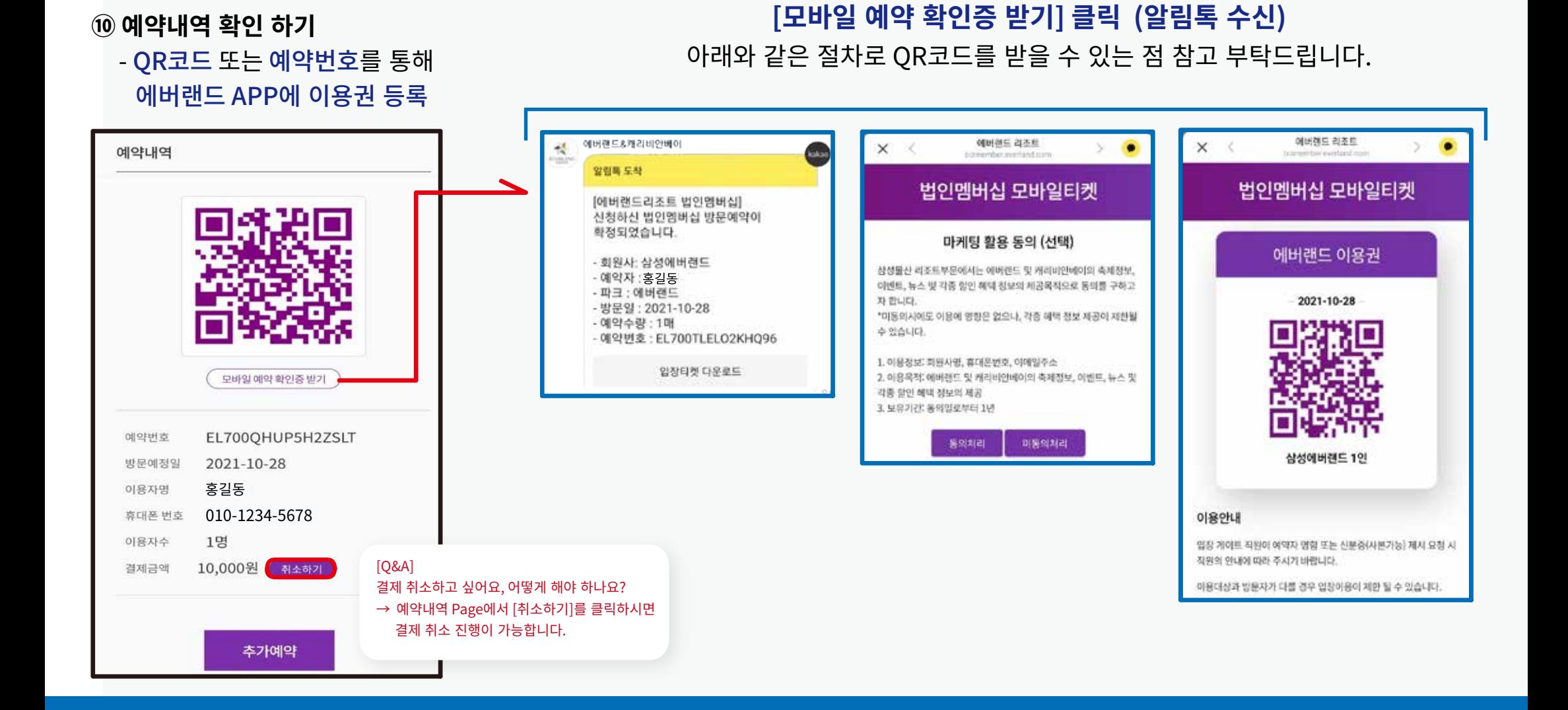

# 가입비 선납형 멤버십 이용 방법

4. 예약 내역 확인 및 확인증 받기

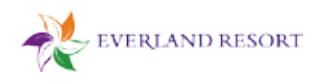

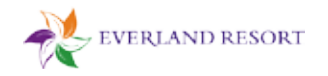

5. 취소 처리 방법

(11) 예약하기 화면

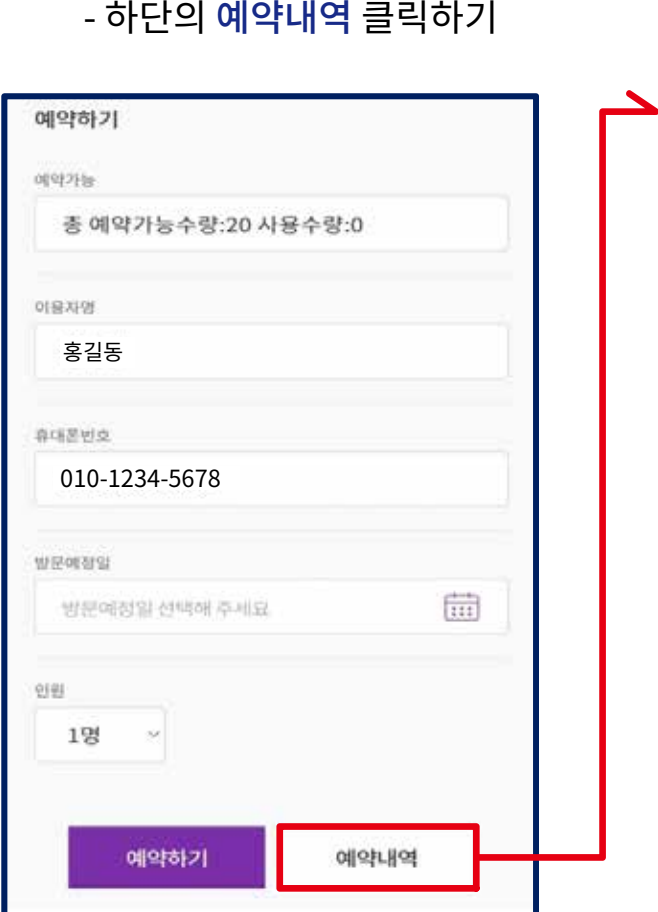

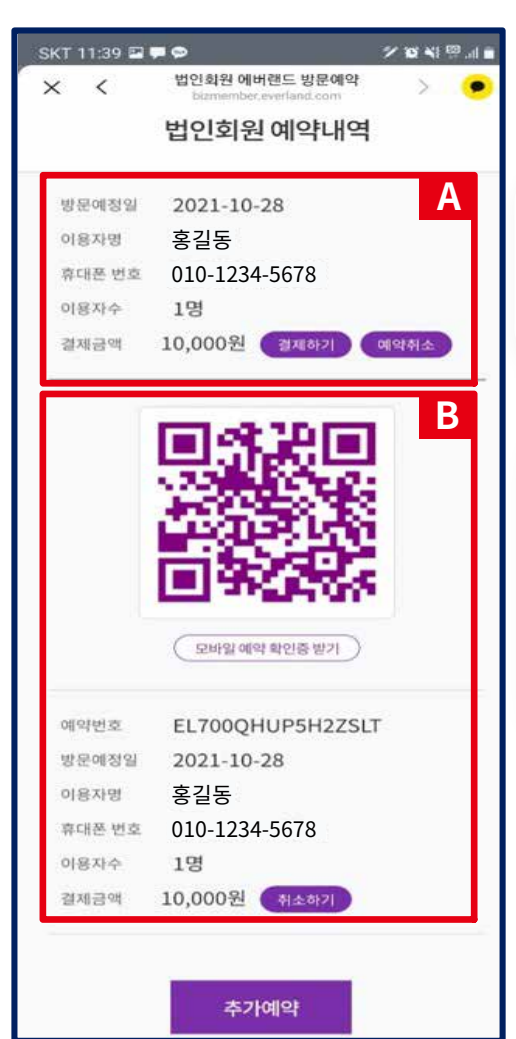

"A 예약" 의 경우 [결제하기]와 [예약취소] 2개 보임 방문 예정일은 지정하였으나, 결제를 하지 않은 상태 [예약 취소] 클릭하면, 방문 예정일 취소 완료

"B 예약" 의 경우, [취소하기] 1개 보임 방문 예정일 지정 및 결제 완료 상태 결제 완료 QR이용권 및 예약정보 안내 [예약 취소] 클릭하면, 결제 취소 완료

단, "A 예약" 과 같이 예약내역으로 변경됨.

### $[TIP]$

- 예약 당일 이용을 하지 않는 경우 익일 자동 취소, 카드 취소는 카드사의 상황에 따라 며칠 소요 될 수 있음. 예시) 4명 예약 → 3명 방문 [ 부분 취소 안됨] 4명 전체 취소하고, 3명 재예약 後 이용

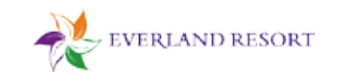

### 6. 기타 Q&A

### $[Q&A]$

#### 예시) 휴대폰(기기) 변경하면서 문자가 사라짐 → 회사 담당자에게 연락하여 내용 전달하면 알림톡 재발송 가능

### 예시) 로그인이 안되는 경우

- 에버랜드 홈페이지, App은 정상적으로 로그인이 되는데, 법인 멤버십 로그인이 안되고, "비밀번호가 만료되어 유효하지 않음" 메시지
	- → 홈페이지 비밀번호 변경하고 재로그인하면 됨.

(그래도 안되는 경우, 에버랜드 법인권 담당부서로 연락하여 조치)

### 예시) 4명 예약하고, 방문 당일 3명 방문한 경우 인원 변경 또는 취소는 어떻게 하는지? - 사전 예약한 4명 전체 취소하고, 3명 다시 예약 後 이용 [부분 취소 안됨]

#### 예시) 취소는 어디에서 하는지?

- (5 페이지 참조) ① **로그인 → ② 예약하기 화면 하단 [예약 내역] → ③ 예약 내역 상세내용 中 [취소하기]** \* 본인이 직접 취소
- 방문하고자 하는 날짜에 예약/결제 완료하고, 방문하지 않은 경우 익일 자동 취소됨 [결제 금액 취소는 카드사마다 소요되는 기간이 다름]

#### 예시) 예약 취소와 결제 취소의 차이

- **예약 취소 →** 방문하고자 하는 **날짜는 지정해 놓은 상태** [결제 하지 않은 상태]
- 결제 취소 → 방문 날짜 지정 및 결제 완료된 상태 [결제 완료, OR코드 보임]

※ 결제 취소하면 카드결제 취소가 완료된 상태이고, 방문날짜 지정 예약은 취소 되지 않은 상태로 예약 취소도 본인이 직접 진행하면 됨